#### **HR Data Views Documentation Using the Assignment List**

<span id="page-0-0"></span>The **ASSIGNMENT LIST** is an inquiry/extract tool provided to end users assigned the HR Officer responsibility. The **ASSIGNMENT LIST** allows the HR Officer to *view* and *export* informational data on all *employees, students, trainees* and *volunteers* within their assigned HR organizational hierarchy.

The data can be retrieved based upon seven flex fields: **ORGANIZATION, PAYROLL, STATUS, GROUP, JOB, GRADE** and **POSITION**. A query can be performed on a very large range (Organization) or a very narrow range (Organization, Status, Group and Grade) depending on the informational data desired.

#### **UAB HR Officer → HR Data View → Assignment List**

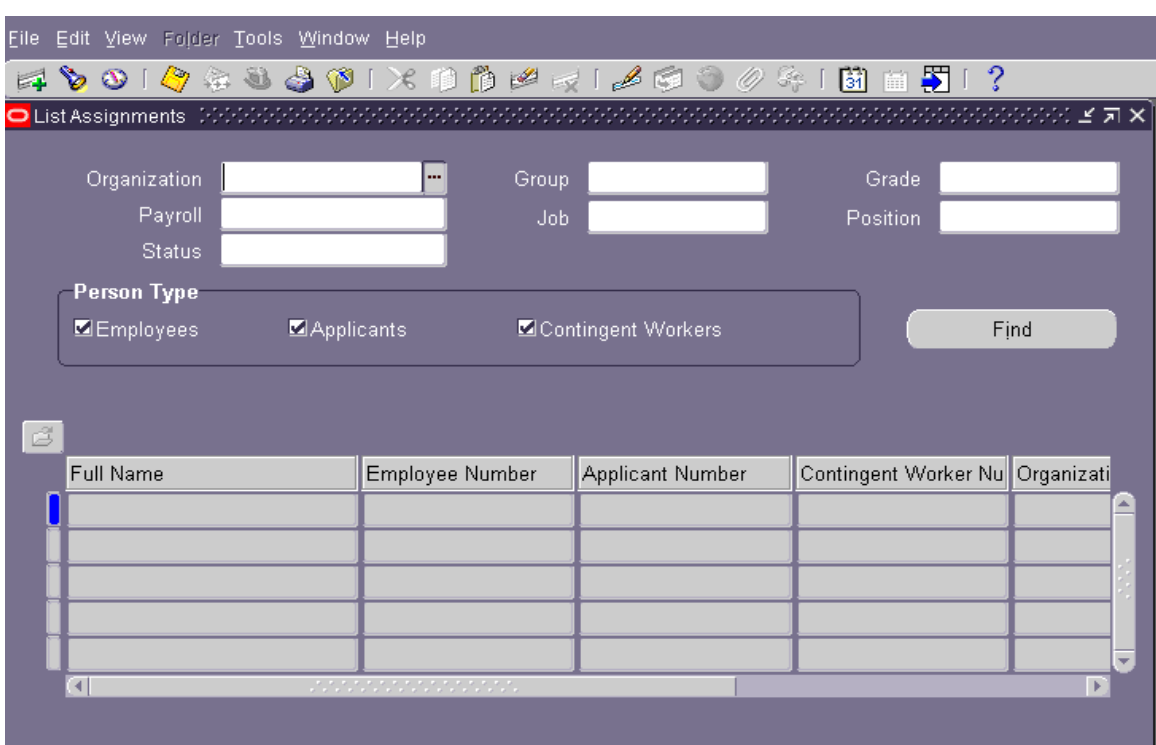

1. The **LIST ASSIGNMENTS** window will appear.

- 2. Click in the **ORGANIZATION** field. *Note: If field is left blank, listing will default to the responsibilities HR organizational hierarchy*.
- 3. Click on the **LOV** and look up the Organization. You can also enter the Organization number if known. *Note: If you know part of the Organization number, you can enter the number followed by the percent sign (%) wildcard.*

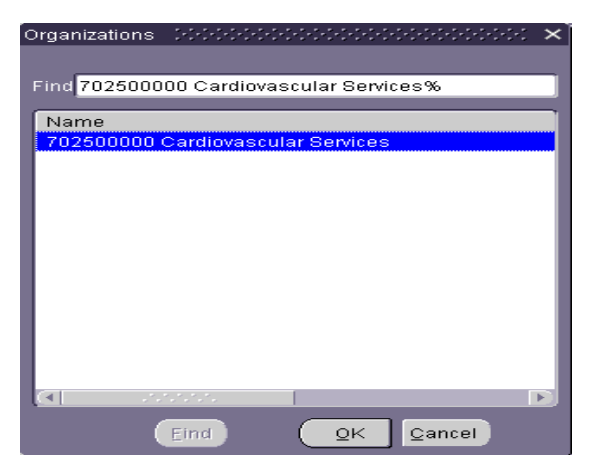

4. After selecting the **ORGANIZATION**, the cursor will move to the **GROUP** field. Click on the **LOV**, the **PEOPLE GROUP FLEX FIELD** window will open. *You can skip this window if you want to view ALL EMPLOYEES.*

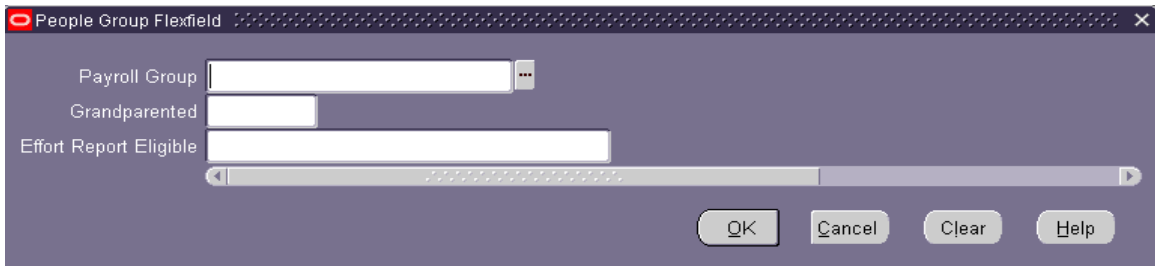

5. If you want to see a selected group of employees, click on the LOV for the **PAYROLL GROUP.** The **PAYROLL GROUP** list is the same list used in **ACT**. *You can skip this field if you want to view all employees.* 

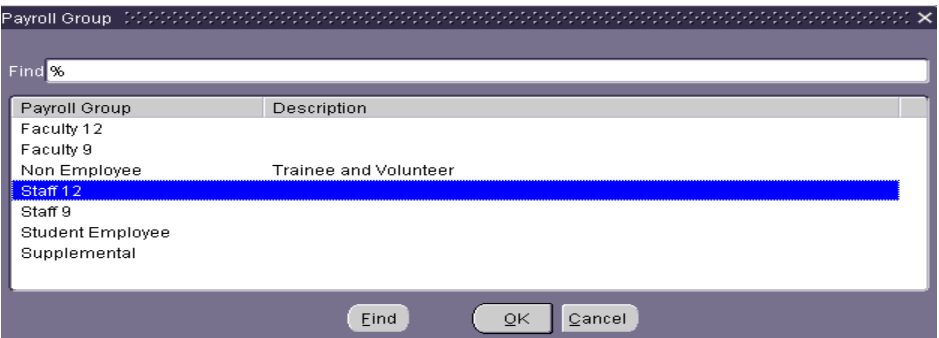

6. If you want to view the **GRANDPARENTED** employees, click inside the field. It will immediately return a **YES** answer. *You can skip this field if you want to view all employees.* 

(*Note: Grandparented employees are employees whose position at one time was classified as a salaried/monthly paid position, and has been reclassified to a biweekly paid position. The employee retains the monthly paid status even though the position he/she holds is biweekly.***)**

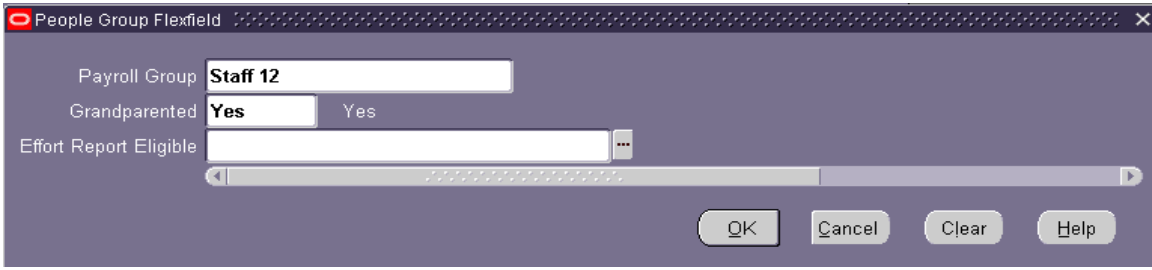

7. If you want to view **EFFORT REPORT ELIGIBLE** employees, click in the **EFFORT REPORT ELIGIBLE** field. Click on the **LOV**.

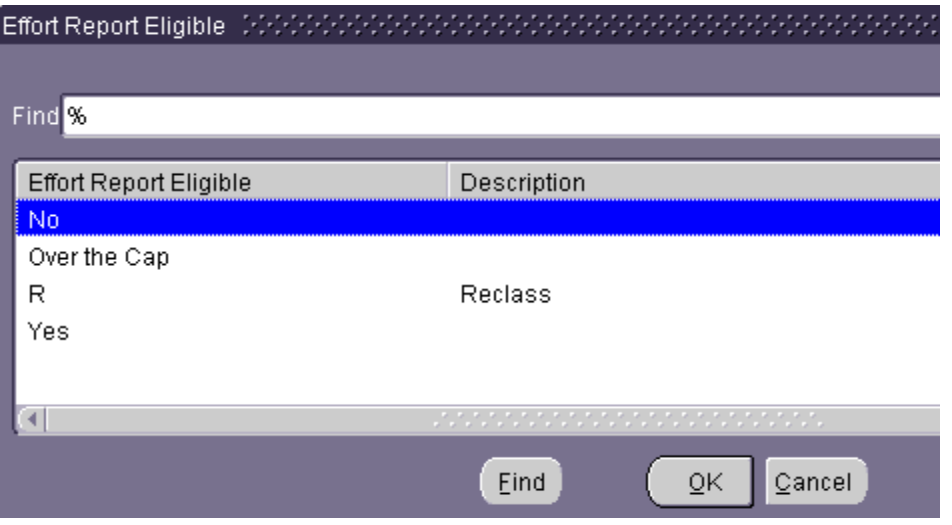

- 8. When you have made your selection, click on the **OK** button. *You can skip this field if you want to view all employees.*
- 9. When you have made your selections on the **PEOPLE GROUP FLEXFIELD** window, click on the **OK** button. This returns you to the **LIST ASSIGNMENT** window.
- 10. If you wish to analyze data for a selected UAB Grade, click in the **GRADE** field. The **GRADE FLEXFIELD** window opens. *You can skip this field if you want to view all employees.*

*(Note: All Faculty, Employees, Students, Trainees and Volunteers are assigned a UAB SCHEDULE and UAB GRADE)*. This information can be located within **ACT**.

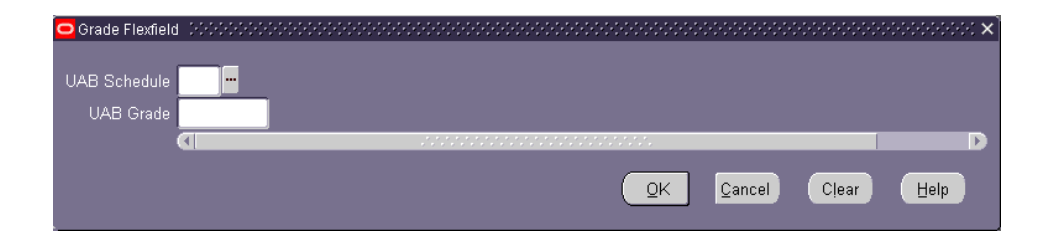

11. Click on the **UAB SCHEDULE LOV.** The list below will appear.

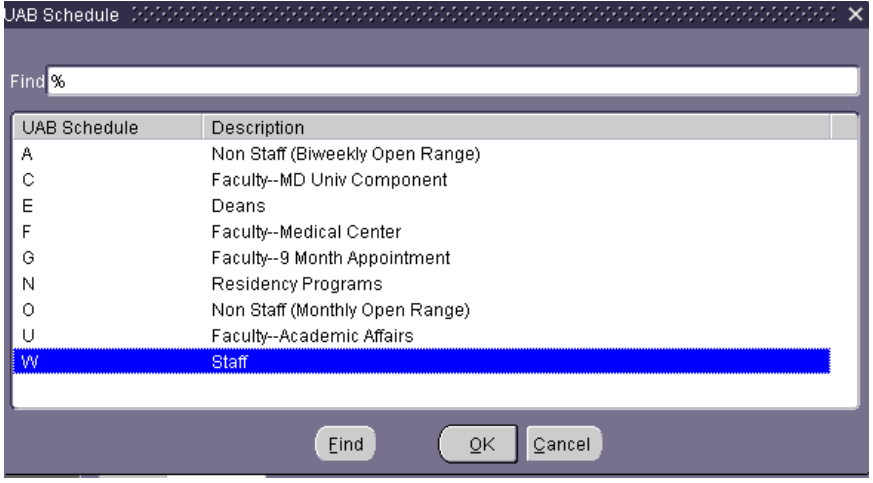

- 12. You can make a selection here by clicking on the appropriate line and then clicking on the OK button or double click on the selection. *You can skip this field if you want to view all employees.*
- 13. The other field in the **GRADE FLEXFIELD** window is **UAB GRADE**. You can use the **LOV** to locate the grade, or type in the appropriate grade.

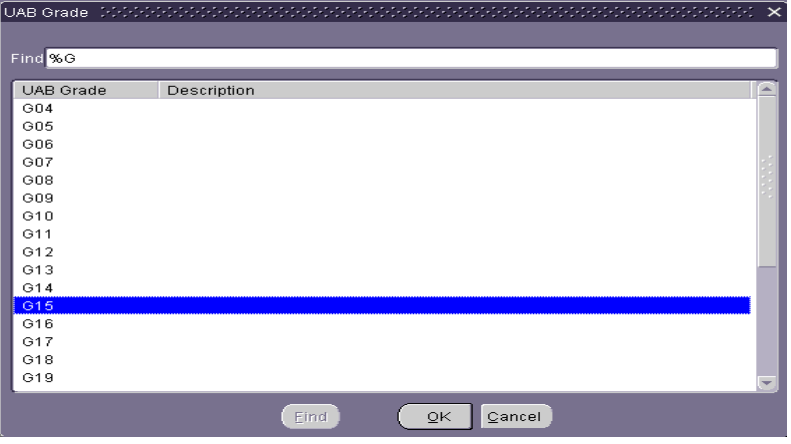

14. When you have made your selection, click on the **OK** button.

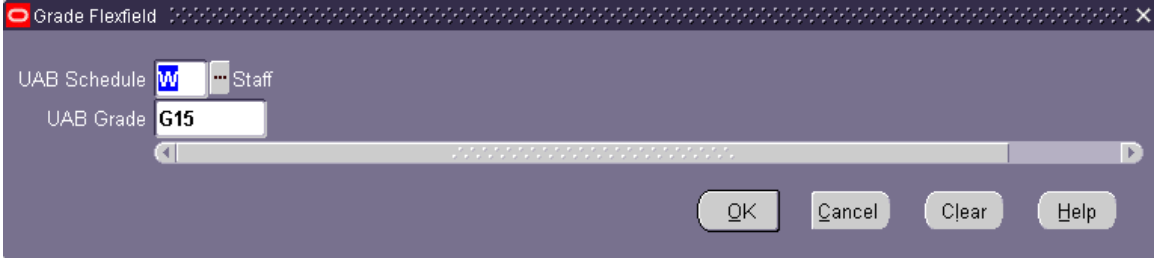

15. Click the **OK** button on the **GRADE FLEXFIELD** window, this will return you back to the **LIST ASSIGNMENTS** window.

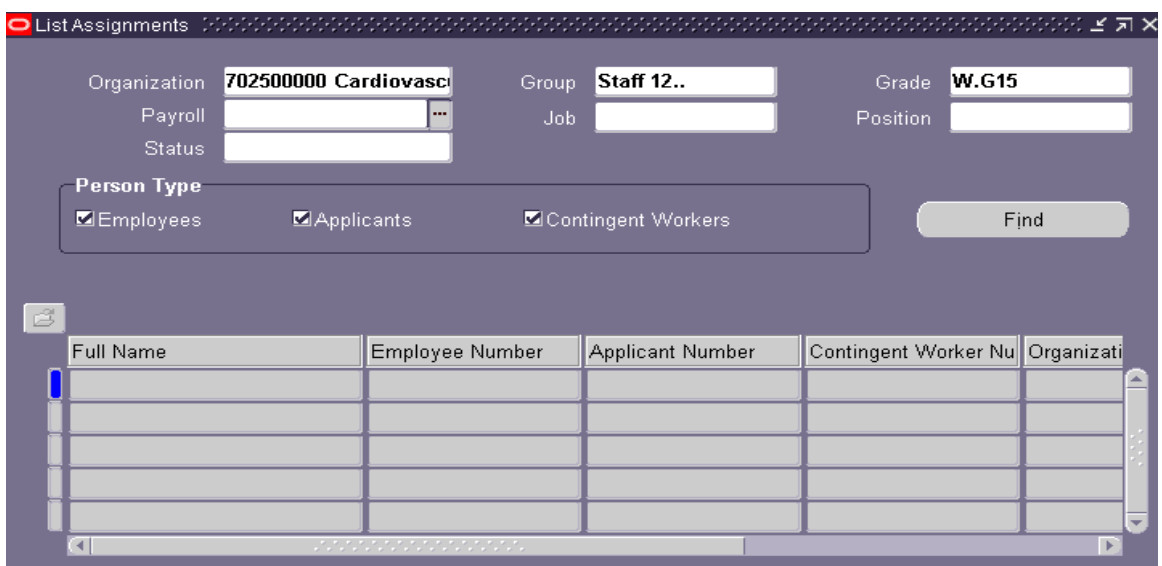

(*In the above example, the ORGANIZATION, GROUP and GRADE fields have been chosen. If we were to run the Assignment List at this point, a listing of all Cardiovascular Nursing, Staff 12, with Grade W.G15 will appear in the list. This list will include both active and inactive assignments).*

- 16. You may further refine the Assignment List by clicking in the following fields and selecting the desired parameters:
	- **JOB**

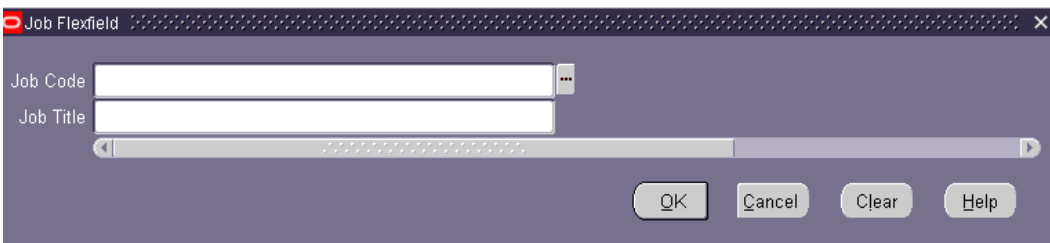

**STATUS**   $\bullet$ 

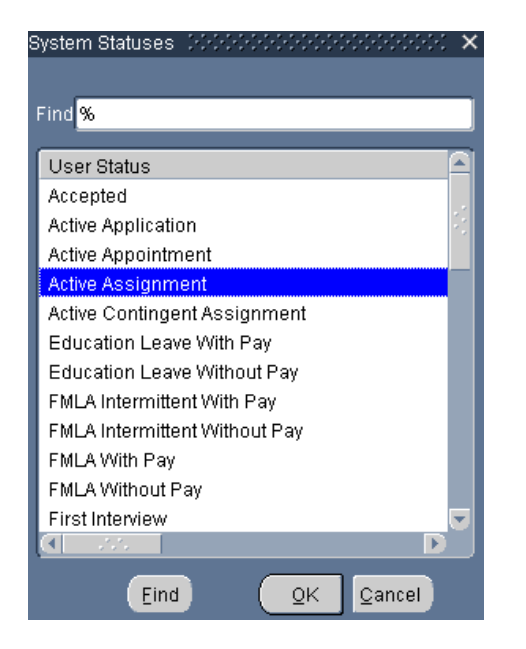

Currently the only System Statuses available are: **Active Assignment**, **Terminated Assignment** and **Voluntary**. Selecting any of the other statuses will not deliver any results.

**POSITION**

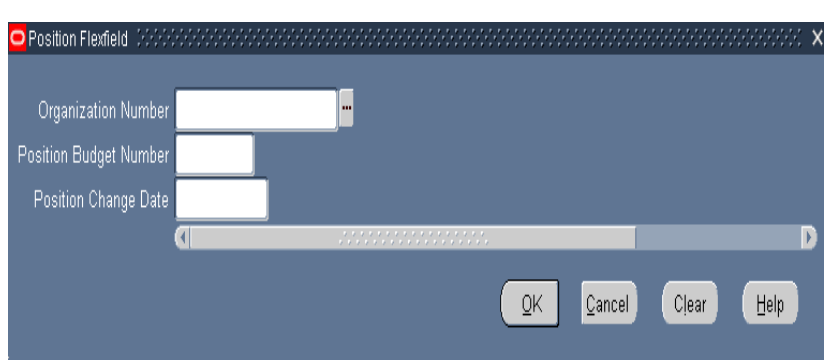

17. Once the parameters have been selected, return to the **LIST ASSIGNMENT** window.

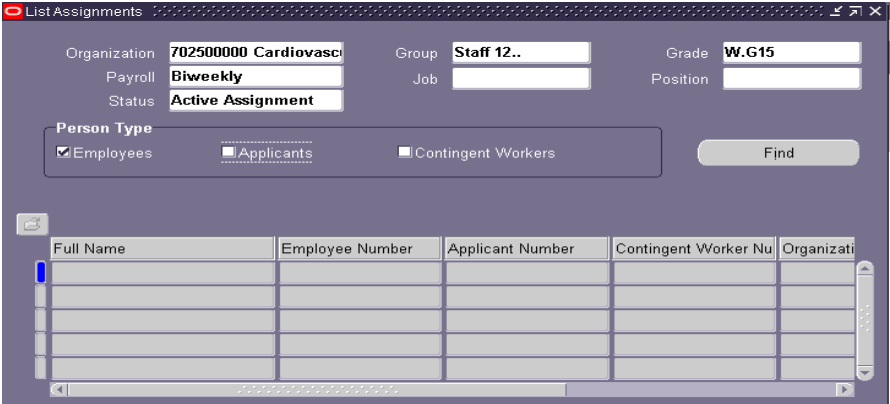

18. Before clicking on the **FIND** button, *remove checks from the Applicants and Contingent Workers check box.* 

- 19. Click on the **FIND** button.
- 20. A list of employees will appear. Your list may be shorter or longer depending on the parameters you selected. (**PAYROLL, GROUP, JOB, GRADE,** etc.)

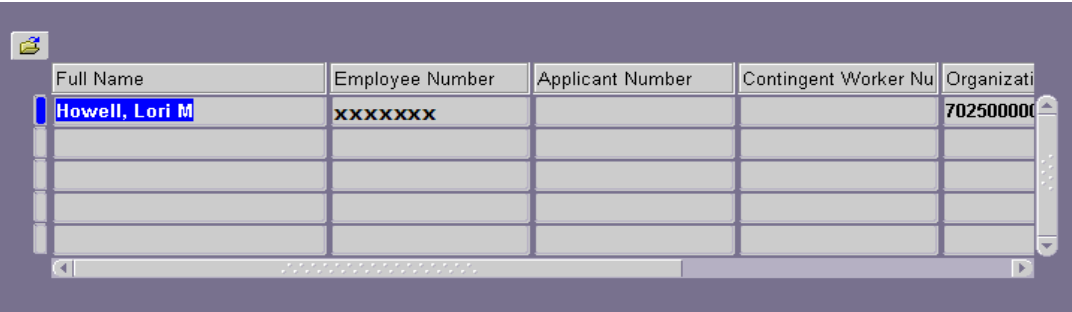

#### *Once the search is complete, you may:*

- Rearrange the columns of information;
- Add more columns;
- Hide columns;
- View by date; or
- Export to Excel.

21. The **TOOLBAR** gives you the ability to personalize the **ASSIGNMENT LIST**.

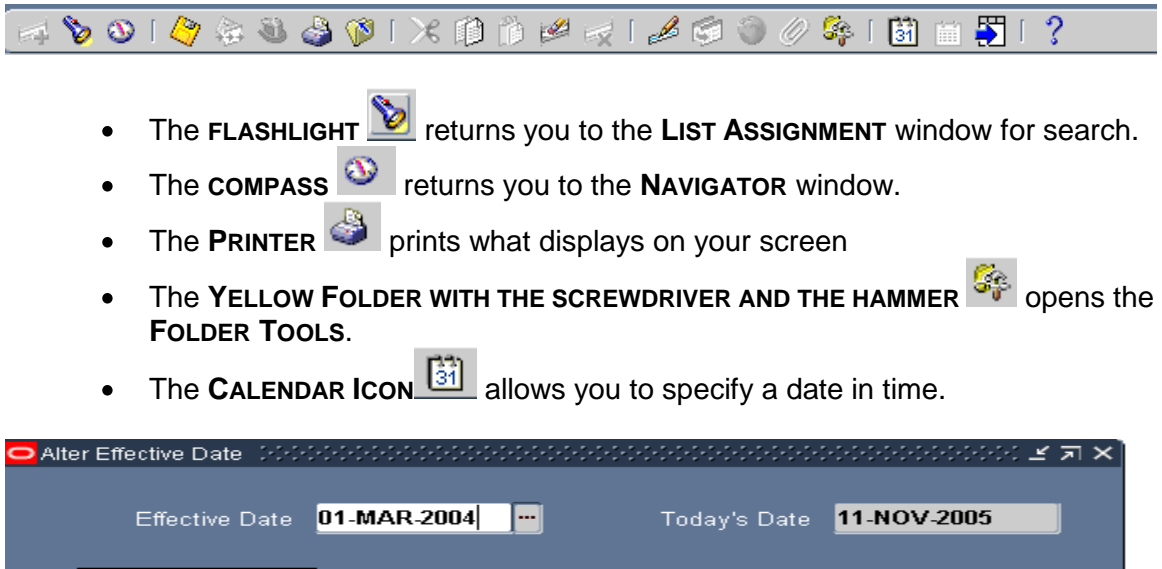

*(The Effective Date field can be changed in order to specify a period in time. Using the above example, the Assignment Listing will display data as it appeared in the Administrative Systems on March 1, 2004. Changes made after that date will not be displayed.)*

**Reset** 

QK.

Cancel

- The **EXPORT ICON IS NOT A WORKING ICON DO NOT USE!!**   $\bullet$ **FOLLOW DIRECTIONS IN STEP # 27 TO EXPORT DATA**
- 22. The **FOLDER TOOLS** gives you the ability to further customize the **ASSIGNMENT LIST.**
- 23. Click on the **YELLOW FOLDER WITH THE SCREWDRIVER AND HAMMER** in the **TOOLBAR** to open the **FOLDER TOOLS** window.
	- The second row of icons allow you to:

Widen a column Shrink a column Insert more columns Hide unwanted columns Move columns to the left or right.

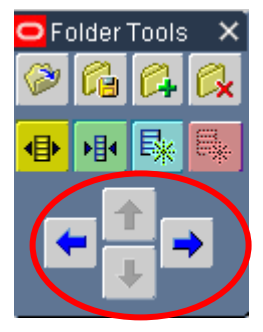

24. You can also use **FOLDER** on the Menu bar to display available tools.

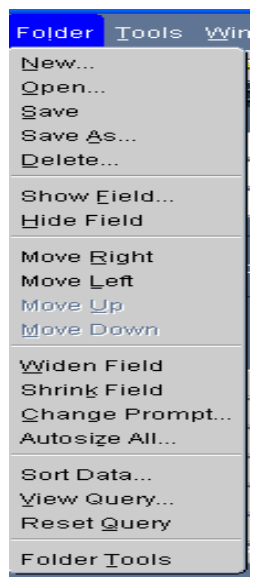

25. The image below has had the **GRADE** and **JOB** columns added and the **APPLICANT NUMBER** and **CONTINGENT WORKER NUMBER** columns have been hidden.

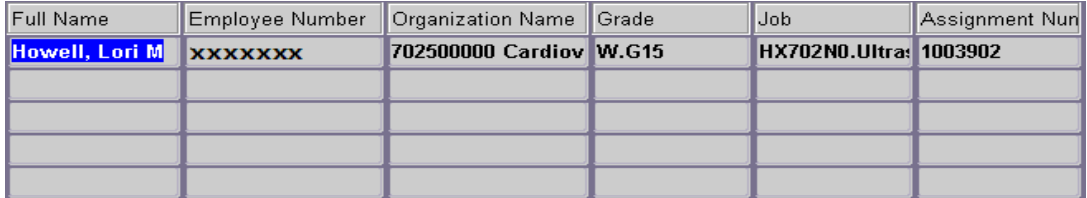

Eile Edit View Folder Tool

New Open

Save

Next Step Export

Print...

Close Form

Saye and Proceed

Place on Navigator

Log on as a Different User... Switch Responsibility...

Exit Oracle Applications

26. If you choose to export the data, go to **FILE, EXPORT.** *THIS IS THE ONLY METHOD OF EXPORTING DATA FROM THE ASSIGNMENT LIST. DO NOT USE THE EXPORT ICON LOCATED IN THE TOOL BAR!!!*

27. The following box will display while information is being exported.

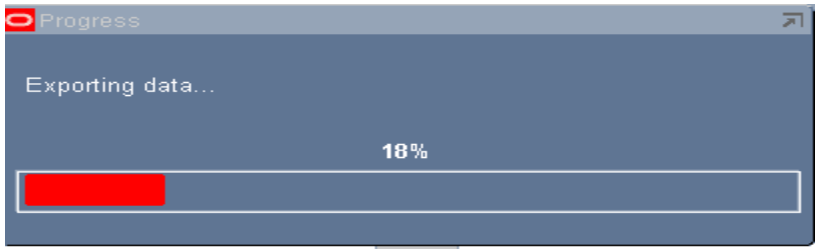

28. Once the data has been exported, the **FILE DOWNLOAD** window will appear. Click on the **SAVE** button.

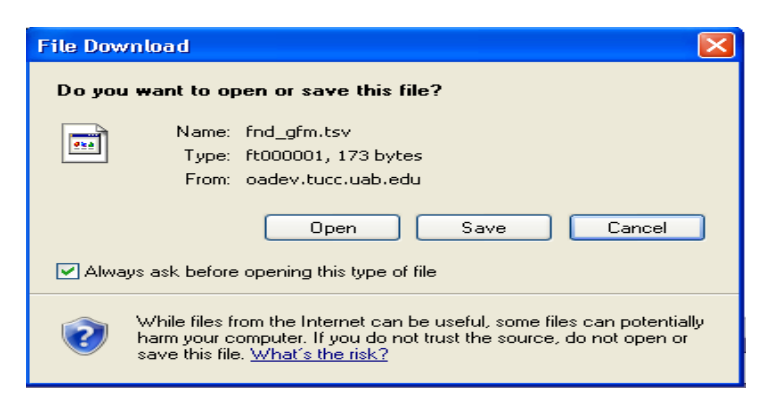

**Note:** If the above window does not appear after the exporting process runs; hold the *CTRL key* on the computer keyboard and perform the export again. *Be sure to hold the CTRL key during the entire export process*.

29. After you click on the **SAVE** button, the following window will appear. Your window may have a different folder. You can save this file anywhere on your hard drive or network drive.

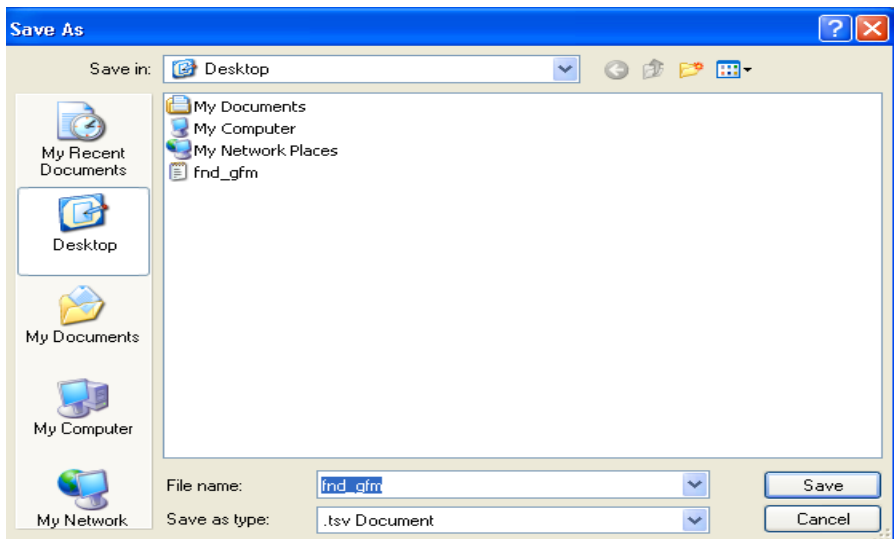

- 30. Before you click on the **SAVE** button, write down the name of the file or rename it. Make sure you also note the folder name. The file extension can stay as a **.tsv** file. Excel and or Access will know how to import the data.
- 31. Click on the **Save** button.
- 32. Open Excel; use **File**, **Open** or the file open icon on the toolbar to open the file. You may have to change **Files of Type** to **All files** in order to locate the document.
- 33. Excel or Access will open a wizard that will assist you in performing the tab delimited import process.

*[RETURN TO TOP](#page-0-0)*